Vermont Oxford Network – Member Portal Documentation

# Global Health Data Management User's Guide

Document Release 1.1 Published January, 2024

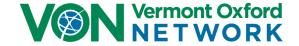

# Global Health Data Management User's Guide

# **Contents**

| Introduction                              | 2  |
|-------------------------------------------|----|
| Related Links and Resources               | 2  |
| System Requirements                       |    |
| Data Privacy                              | 3  |
| Contacting Vermont Oxford Network Support | 3  |
| Logging into Data Management              | 4  |
| Welcome Tab                               | 5  |
| Finalization Checklist Tab                | 5  |
| Step 1 - Survey                           | 6  |
| Step 2 – Record Count                     | 7  |
| Step 3 – Errors, Blanks, and Unknowns     | 7  |
| Step 4 – Finalization Confirmation        | 10 |
| Summaries Tab                             | 12 |
| Print and Download CSV Buttons            | 13 |
| Overview                                  | 14 |
| Record Status Summary                     | 15 |
| Error & Blank Summary                     |    |
| Unknown Items Report                      | 16 |
| Help Tab                                  | 17 |
| Center Contacts Tab                       | 18 |

## Global Health Data Management User's Guide

### Introduction

Vermont Oxford Network (VON) collects data on patients from our member neonatal intensive care units around the world to provide gold standard quality improvement. It's from the data submitted to us that we are able to generate the tables and charts, create an annual report, and give statistics to back our educational programs, so it is important that the data be complete and accurate. Patient Data is submitted to VON with the VON Connect Global Health Data Application. For more on installing and using the application please see the VON Connect Global Health Data Application Users's Guide.

The Data Management section of our <u>Member Portal</u> allows centers to review their data, confirm file submissions were successful, and to check summaries to make sure each record submitted is complete without errors or blanks. In the future there will also be complete steps to finalize your data annually.

It's recommended that you review the <u>Manual of Operations</u> which includes the data definitions, data forms, instructions for data submission, and information on using reports for quality improvement.

All of the manuals and help articles for the VON Global Health program can be found in the **Global Neonatal Database section** of our Knowledge Base.

### What's New

In January 2024 we added steps for finalizing your NICU's patient data for the year. You must have submitted patient data to VON using the <u>VON Connect Global Health Application</u> to complete the annual finalization.

### **Related Links and Resources**

We provide resources which may be helpful with this guide. After the data is submitted to VON you can create tables and charts of the data using Global Health Reports in Portal on our website. The direct link to Global Health Reports is <a href="https://reports.vtoxford.org/charts/home">https://reports.vtoxford.org/charts/home</a>.

A guide on using Global Health Reports can be downloaded at <a href="https://vtoxford.zendesk.com/hc/en-us/articles/11756588045331-Reports-User-Guide">https://vtoxford.zendesk.com/hc/en-us/articles/11756588045331-Reports-User-Guide</a>.

### **System Requirements**

Data Management will work on all current versions of the most popular browsers on PCs, Macs, and mobile devices. This includes Edge, Chrome, Firefox, and Safari.

### **Data Privacy**

Vermont Oxford Network (VON) strictly maintains the confidentiality and security of the data in its databases. Center data on VON systems are available only to individuals authorized by the center. Personally identifiable information (PII) including patient names, medical record numbers, and other patient data items are stored in your local VON Connect application on your mobile device and are submitted to Vermont Oxford Network when you sync your application data with VON's servers, though since none is submitted to VON there will not be any PII found in Global Health Data Management.

If you are unsure about the sufficiency of your information security safeguards, please consult your IT department or a qualified information security professional for assistance.

### **Contacting Vermont Oxford Network Support**

If you have any questions or require any assistance with the installation or use of the software, you can contact the VON Support Department by emailing <a href="mailto:support@vtoxford.org">support@vtoxford.org</a>. Our business hours are 9:00 am – 5:00 pm Eastern Standard Time in the United States (UTC-5:00). You can also reach us on the WhatsApp application at +1 (802) 488-8050.

We have a robust and searchable knowledge base which contains articles many issues which have been reported to VON Support as well as other help articles. It can be accessed at <a href="https://vtoxford.zendesk.com/hc/en-us">https://vtoxford.zendesk.com/hc/en-us</a>.

### **Logging into Data Management**

To access Data Management, a VON Services Administrator from your center will need to create an account for you in the Member Portal, and give you the Data Viewer permission. The instructions for this are found in the **VON Services Administrator's Guide**.

After you have been given the Data Viewer permission, log into the <u>Member Portal</u> on the VON website. Once logged in, open the Data menu, and select Data Management.

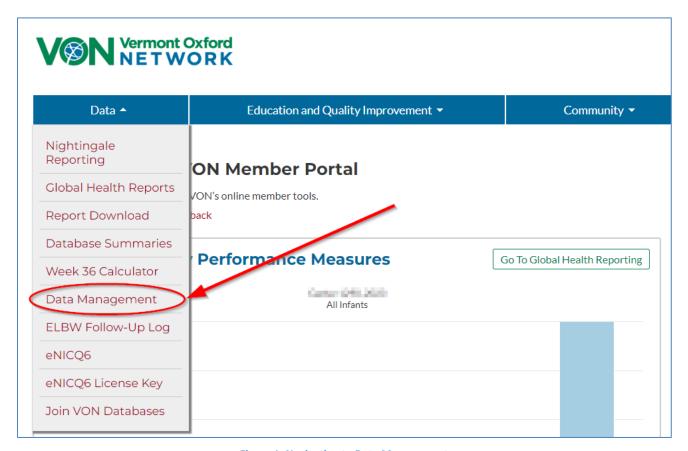

Figure 1: Navigating to Data Management

**The Data Viewer permission** does not give users access to everything in Data Management. There are some items in Data Management which must be completed by a user with advanced permissions, such as a Data Contact, Alternate Data Contact, Report Contact, and Alternate Report Contact. These roles are granted to users by an Account Manager at VON, and will require change forms to be completed and returned to your Account Manager for those roles to be filled or updated.

### **Welcome Tab**

When you navigate to Data Management you will be greeted with the Welcome tab which has some brief instructions on how to use Data Management. On the left side of the page are the tabs to the other sections.

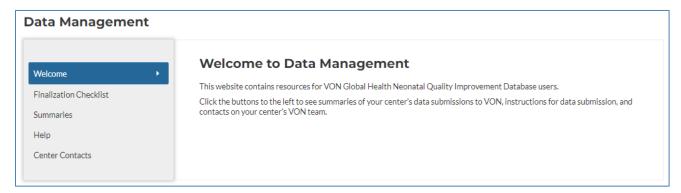

Figure 2: Welcome Tab

### **Finalization Checklist Tab**

The Finalization Checklist is a step by step process on how to finalize the previous year's data after all the complete data is submitted to VON. Report Contacts and Data Contacts can complete all the steps for finalization.

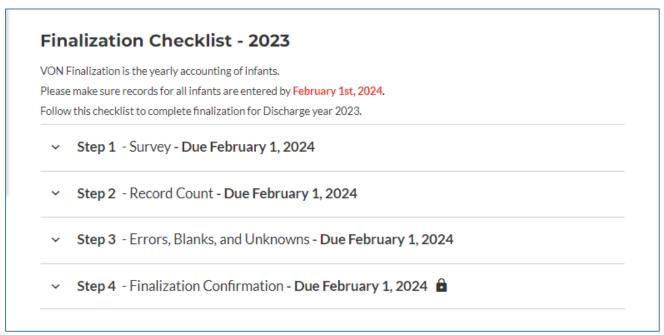

Figure 3 - Finalization Checklist

As you perform each step they will display as COMPLETED on the checklist.

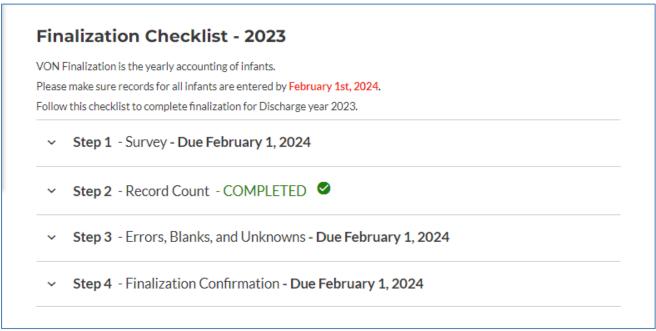

Figure 4 - Finalization Checklist with Step 2 completed

### Step 1 - Survey

They survey for the 2023 discharge year will not be completed in Data Management.

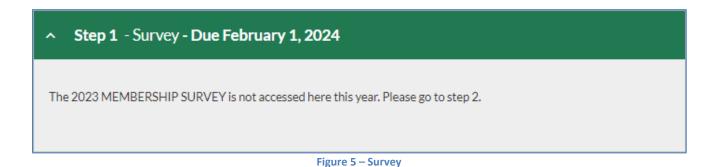

If this has been done, this step will appear as **COMPLETED**. If it is showing as **OVERDUE** you can reach out to your account manager (see the <u>Center Contacts Tab</u> to find your account manager contact information) or contact <u>VON Support</u> but it is not required to show as completed to do the 2023 finalization checklist.

### Step 2 - Record Count

The record count is where you confirm the number of infants submitted to VON are the correct total of patients for that year. If the number is incorrect users may need to perform another sync of the application. You can also reach out to your VON Account Manager or VON Support if you have any questions.

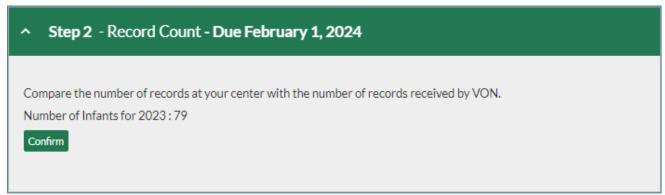

**Figure 6 - Record Count** 

If the number of patients is correct click the **Confirm** button. The step will show as completed and the message "Infant count has already been confirmed" will appear.

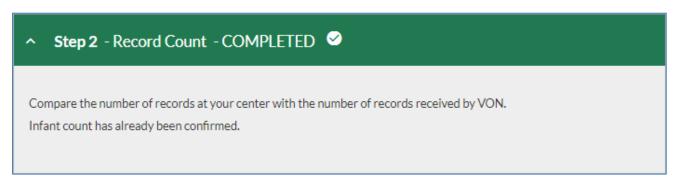

Figure 7 - Record Count confirmed

### **Step 3 – Errors, Blanks, and Unknowns**

In this step you will need to review the records with errors or blank fields, and data items where over 20% of the records were answered with "Unknown".

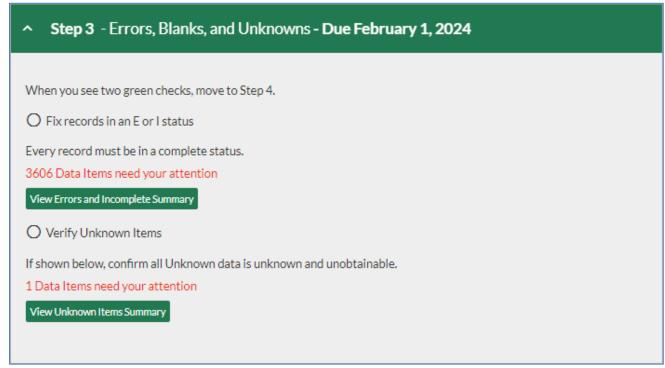

Figure 8 - Errors, Blanks, and Unknowns

You can view the errors and blank fields by clicking the **View Errors and Incomplete Summary** button. You cannot fix errors or enter missing information on this summary. Any errors or blanks will need to be corrected in the VON Connect Global Health App and submitted to VON by performing a new sync. Please contact your VON account manager or VON Support if you have any questions.

To review the data items which have been answered with unknown 20% of the time or more click the **View Unknown Items Summary** button. This will open a new window showing which data items were answered unknown 20% of the time or more.

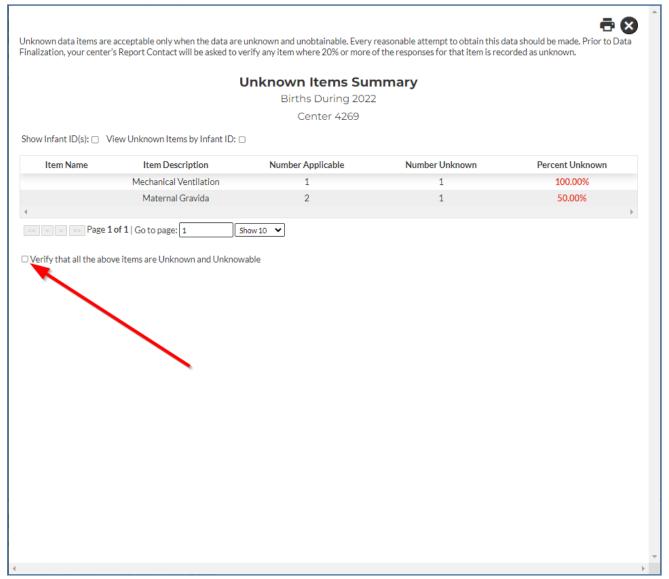

Figure 9 - Unknown Items Summary

If these were correctly answered "unknown" select **Verify that all the above items are Unknown and Unknowable** by clicking in the box, and then close this window.

If you are able to submit the missing data to VON please enter it into the application and perform another sync to submit the data to VON.

After the errors, blanks, and unknown items have been reviewed and corrected it will have a green circle with a checkmark to the left.

# Step 3 - Errors, Blanks, and Unknowns - Due February 1, 2024 When you see two green checks, move to Step 4. ○ Fix records in an E or I status Every record must be in a complete status. 3606 Data Items need your attention View Errors and Incomplete Summary ✓ Verify Unknown Items If shown below, confirm all Unknown data is unknown and unobtainable. No issues found.

Figure 10 - Unknown Items verified but there are still records with Errors and Incomplete

### **Step 4 – Finalization Confirmation**

The last step of the finalization is to confirm all the data submitted to VON for the discharge year is accurate and complete.

# ^ Step 4 - Finalization Confirmation - Due February 1, 2024 ☐ To complete Finalization, click the Confirm button below. Finalization isn't available until the Infant Record and Unknown Items count is confirmed.

Figure 11 - Finalization Confirmation locked

Until all the previous steps have been completed the **Finalization Confirmation** will be locked. After all the previous steps have been completed and all your data submitted to VON for that discharge year has been confirmed to be correct you will need to confirm the finalization.

When the previous steps are completed you will see a **Confirm** button. If the data for the discharge year you are finializing is correct and complete, click the Confirm button.

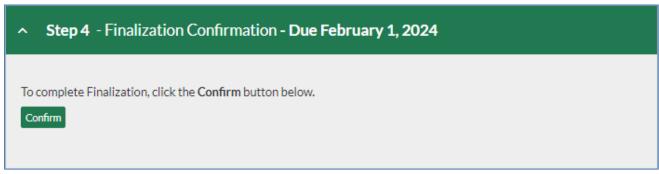

Figure 12 - Finalization unlocked and ready to confirm

Once the Confirm button has been clicked it will be replaced with a message saying "Finalization has already been confirmed."

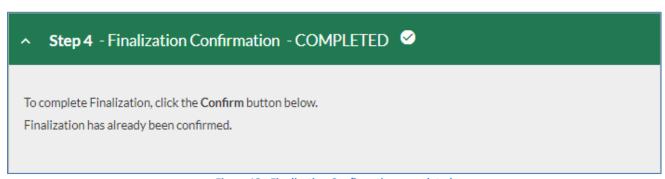

**Figure 13 - Finalization Confirmation completed** 

### **Summaries Tab**

The **Summaries** tab is where you will find reports to review your data and issues with any patient records.

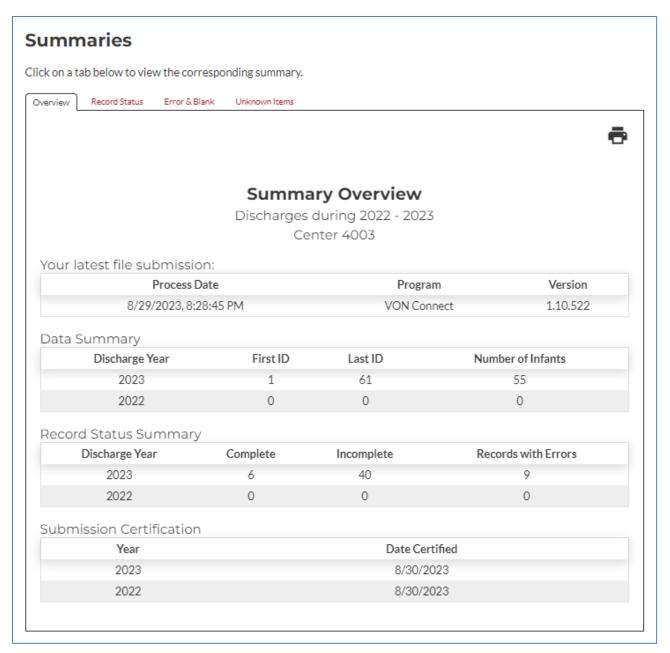

Figure 14: Summaries Tab

### **Print and Download CSV Buttons**

In the top right of each summary is a button to print the report you are viewing (we recommend switching to landscape view prior to printing). All summaries aside from the Overview have another button to the right of the Print button which will download the report as a CSV file.

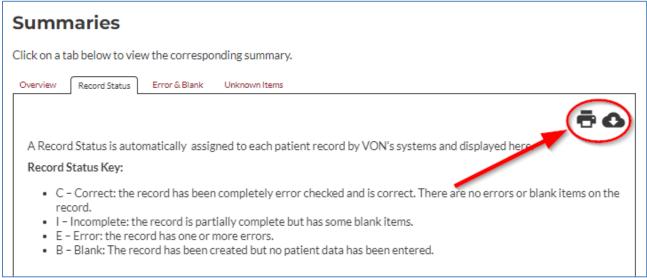

Figure 15 - Print and Download buttons

### **Overview**

The **Overview** will display when you first go to the Summaries tab.

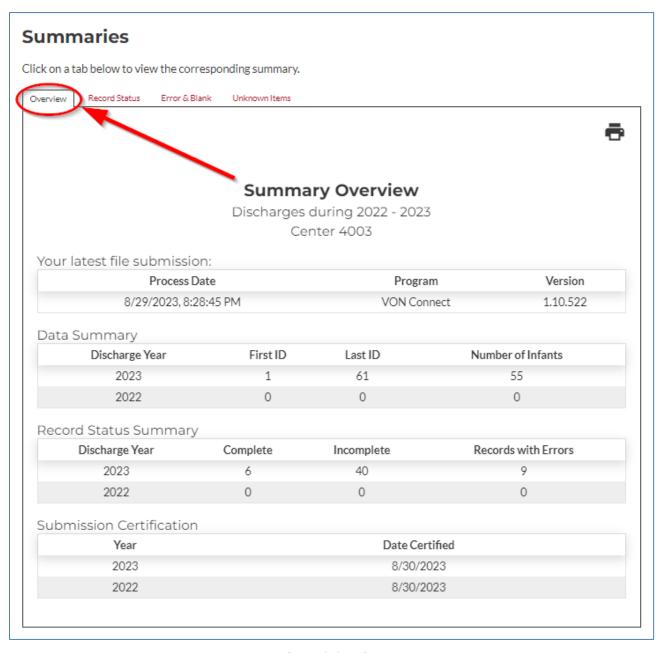

Figure 16: Overview

In the Overview you will find your latest file submission information, Data Summary, Record Status Summary, and Submission Certification table.

**Your latest file submission** displays information about the last submission submitted to VON using the VON Connect application.

**Data Summary** shows the number of infant records submitted by your center during the current and previous year, the first and last Network ID numbers submitted in each year, and number of infants. When determining whether data for all eligible infants have been submitted to VON, verify the record totals for each year are reasonable and consistent with logs and other records maintained by your center.

**Record Status Summary** provides information on how many records fall into the different types of statuses.

The statuses are:

- Complete these are records submitted to VON that have all the data. Usually there is nothing
  which needs to be done with these records.
- Incomplete these are records missing data. You cannot finalize a year which has incomplete records.
- Records with Errors these records may have complete data but there is an issue with the data entered which needs to be corrected. You cannot finalize a year when there are records with errors.

**Submission Certification** shows which years your center is certified to submit data to VON.

### **Record Status Summary**

The **Record Status Summary** tab allows you to view the status of each record submitted to VON for one or more years within the past four years. Each row of the summary shows the VON ID number, discharge year, and the overall status of the record. To view records that are not complete and correct, click on the check box labeled "Hide Complete Records". This will limit the list to records that are incomplete or have errors.

The Start Year and End Year drop down menus at the top of the Data Form Status Summary page allow you to limit the list to be viewed to any discharge year(s) during the last two years.

An explanation of the record and form status codes is provided at the top of the Record Status Summary.

**C – Correct:** The record has been completely error checked and is correct. There are no errors or blank items on the record.

**I – Incomplete:** The record is partially complete but has some blanks that should be completed when data are available and prior to finalization.

**E – Error:** The record has one or more errors and requires correction.

**B – Blank:** The record has been created but no patient data has been entered.

### **Error & Blank Summary**

When data is submitted to VON, the infant records are processed using software that does extensive error checking to identify Data Items which are missing, out of range, inconsistent, or have an unusual value. The results of this process are reflected in the **Error & Blank Summary**, which documents all records that require correction or verification.

When submitted records are incomplete, have errors, or include data values that require attention, the Error & Blank Summary shows the VON ID number and discharge year, and the error message.

At the top of the Error & Blank Summary page there are drop-down boxes to select a range of years to be displayed. Records submitted during any of the past two years are displayed. There is also a check box to hide messages about items that are blank. You must unselect **Hide Blanks** to find which fields need data to change the record's status from incomplete or blank to complete.

### **Unknown Items Report**

When data items submitted by your center are coded as "Unknown," VON reports may be incomplete and the value of the reports for quality improvement is diminished. Items should be coded as unknown only when the data is unobtainable. When more than 20% of any item values are unknown for the previous discharge year, your center's **Report Contact** will be requested to verify that the data cannot be obtained.

For each item with unknown values, the **Unknown Items Summary** shows the item description, number of infant records that the item applies to (Number Applicable), number of records where the value of the item is unknown (Number Unknown), and the Percent Unknown. If the Percent Unknown is higher than 20% it will be in red to draw your attention to it.

At the top of the Unknown Items Summary you can select which discharge year you would like to view for the unknown items. There is also a check box to show VON ID number(s) for records that have an unknown value for the item. You can also click in the link "View Unknown Items by Infant ID" to reorganize the display by VON ID number.

### **Help Tab**

The Help Tab has links to guides and other helpful resources, an overview of the reports, contact information for VON's technical support department and your center's Account Manager with VON. There is also link to a Feedback Survey which you can use to submit suggestions on how we could improve Data Management.

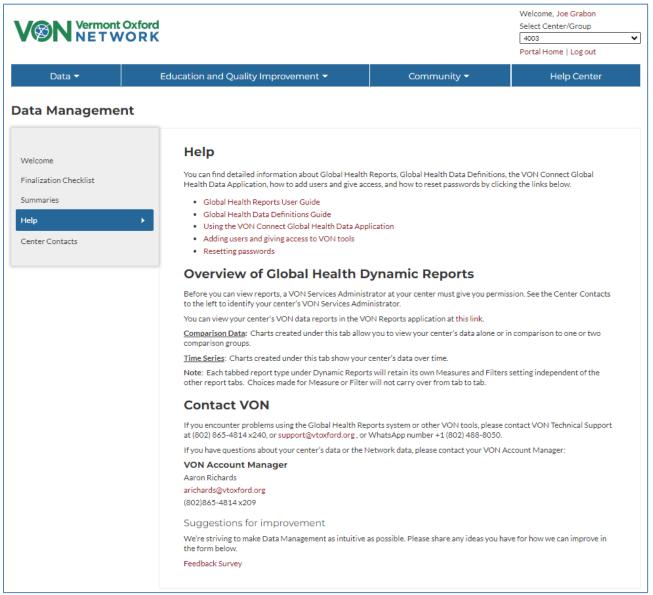

Figure 17: Help Tab and Feedback Survey

### **Center Contacts Tab**

The Center Contacts tab is where one would find the names and contact information of their VON Account Manager, VON Services Administrators from their Center, as well as the Data Contact, Financial Contact, Neonatologist, Report Contact, and Team Leader. An explanation of each role can be found in the <u>Manual of Operations</u>, in <u>this article from our knowledge base</u>, or by clicking the link at the bottom of the Center Contacts page.

Many of these roles are granted through a contractual agreement with VON. When one of those contacts must be changed, paperwork will need to be filled out and sent to the Account Manager for your center. At the bottom of the Center Contacts tab is a link to download the Change Forms necessary to update these contacts.

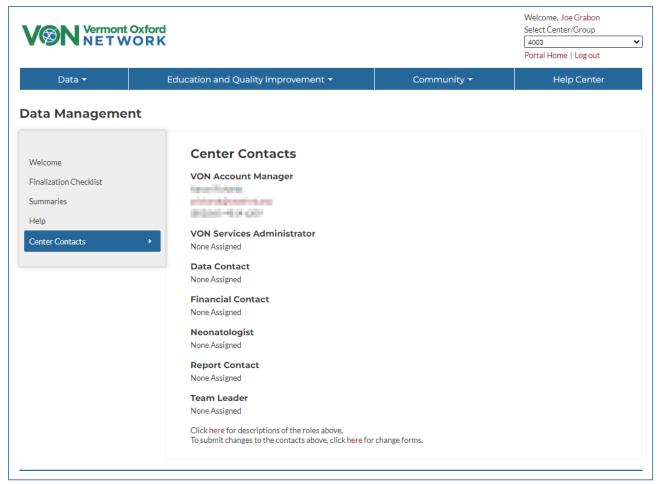

**Figure 18: Center Contacts**